# **Procurement Card - Small Purchase Visa Card Overview, Posting and Looking up Documents**

The University of Mississippi End User Documentation – ERP 2005 6/2008

### **Overview**

A default cost center/internal order has been assigned to each VISA card. In addition, the default G/L account (object code) "56490" has been assigned to each transaction. If these default settings need to be changed you must contact Shelley.

For every week that there is activity on your VISA account, an email will be sent to the departmental administrator on the following Monday. This email will list the previous week's transactions and the SAP parked document number. The default cost center/internal order and G/L account will also be listed. If the default information is incorrect, it is the responsibility of the administrator to change the data. For example, an internal order needs to be charged for a transaction rather than the default cost center or software was purchased so the G/L account needs to be changed to 55870. **It is imperative that you notate the correct G/L account.** 

Separate parked documents and emails will be created for debits and credits. Credits will be identified by a minus sign to the right of the purchase amount. When posting a credit, you should change the G/L account and cost center or internal order to match the original charge. Before sending over the documentation to Procurement Services, write the document number of the debit on your printed email.

When you receive the email, print it. Notate any changes on the printed email. If no changes are necessary, write "No Changes" on the printed email. Then the parked document should be opened and any changes should be made. The document should then be posted. Mark the printed email as "Posted" along with the posting date and your initials. You will then staple all invoices and other relevant documentation to the email and send it to Shelley by Friday.

Because of the short turnaround time, it is imperative for you to get itemized receipts at the time of purchase. If you're placing an order by phone, stress to the company that they cannot charge your VISA until the items have been shipped. If itemized receipts are not submitted on a timely basis, your credit card privileges will be suspended. In addition, **equipment should not be purchased with your VISA without prior approval**.

If you are going to be out of the office for an extended period of time, please make prior arrangements with Shelley so we can send the weekly email to someone else in your office.

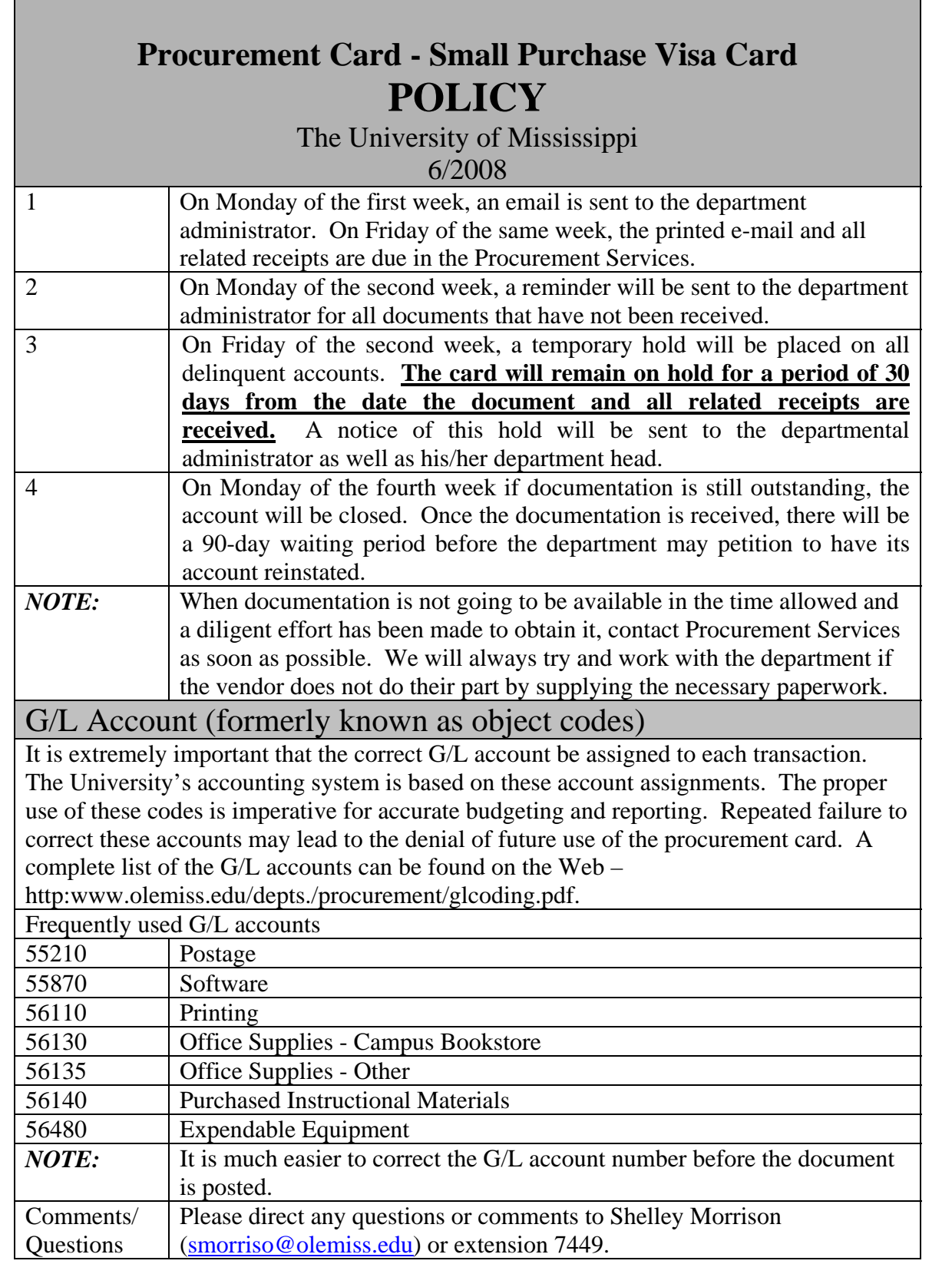

Г

# **Procurement Card - Small Purchase Visa Card Overview and Posting**

The University of Mississippi End User Documentation – ERP 2005 6/2008

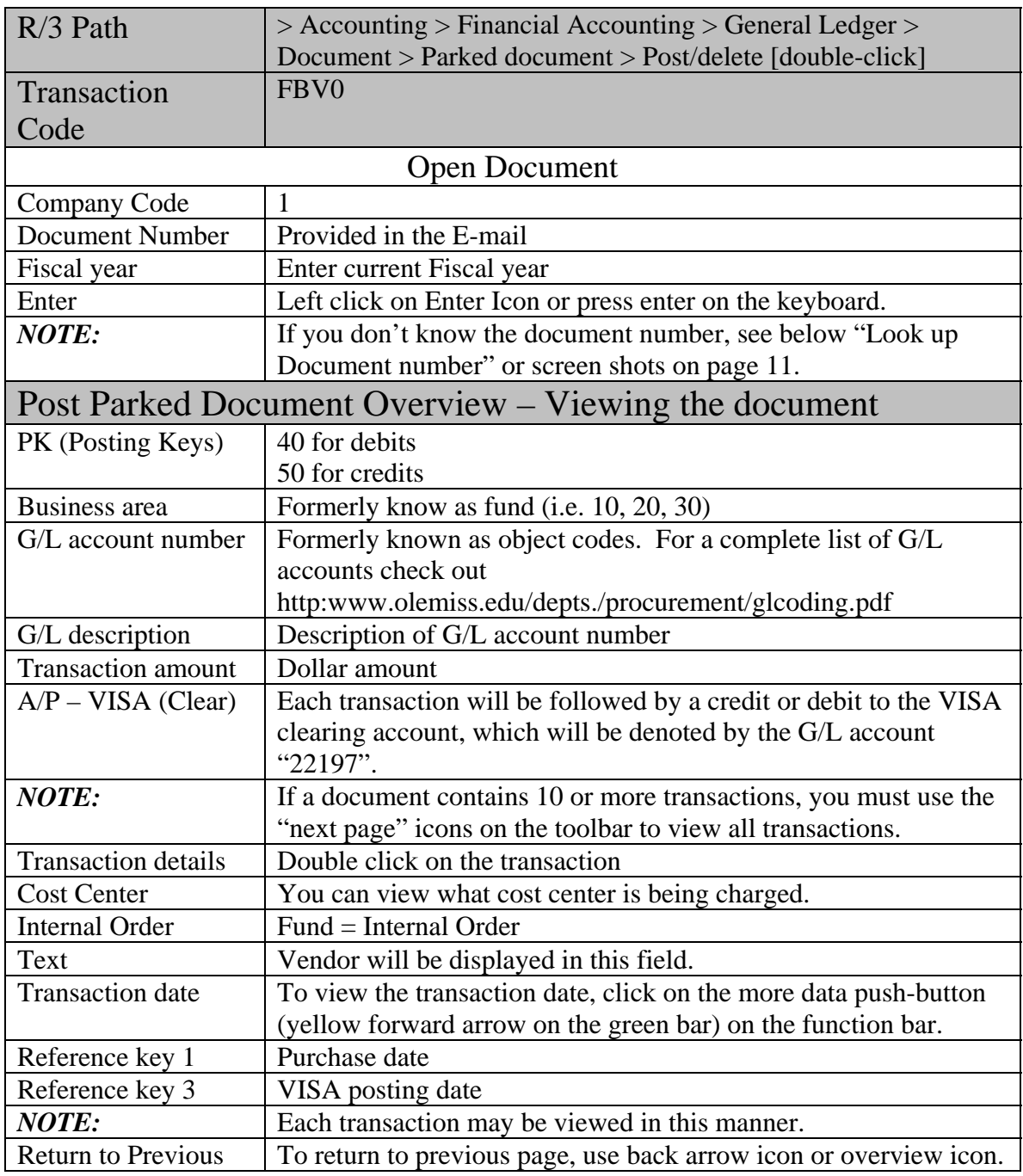

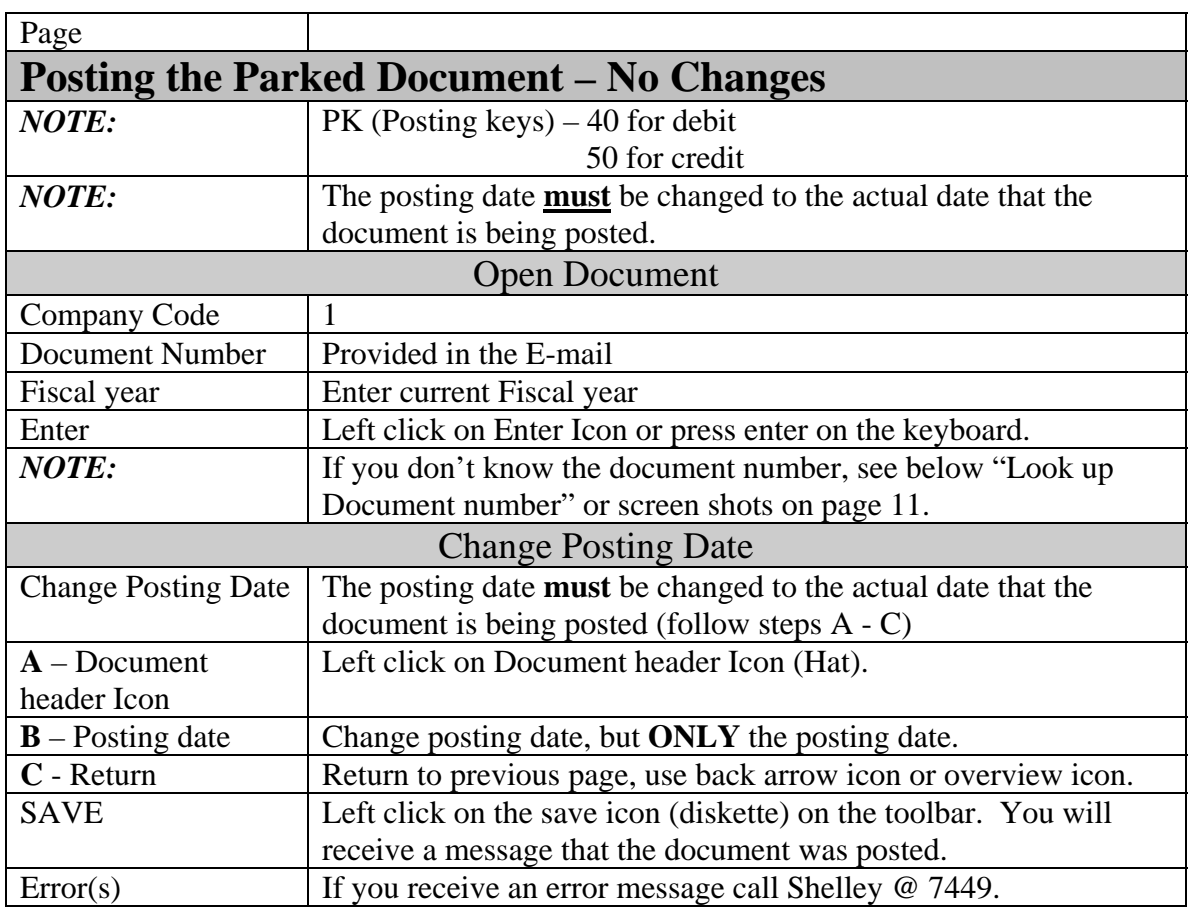

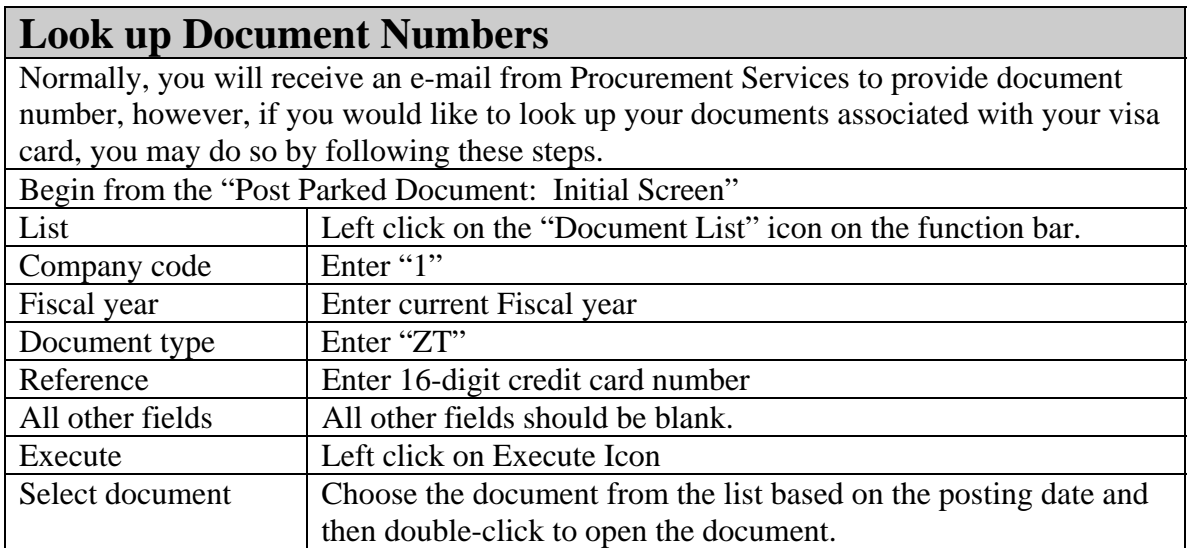

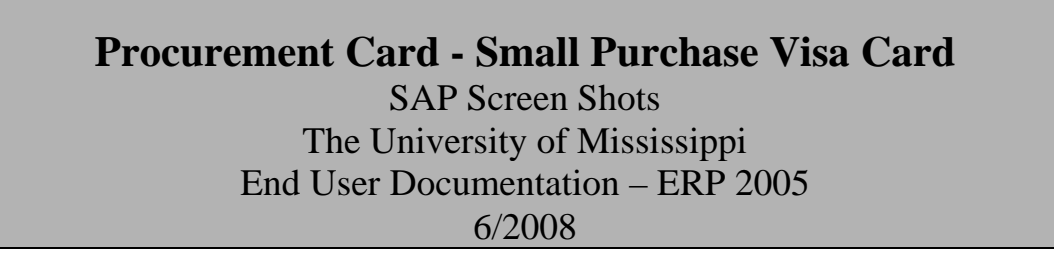

**R/3 Path:** Accounting > Financial Accounting > General Ledger > Document > Parked documents > Post/delete

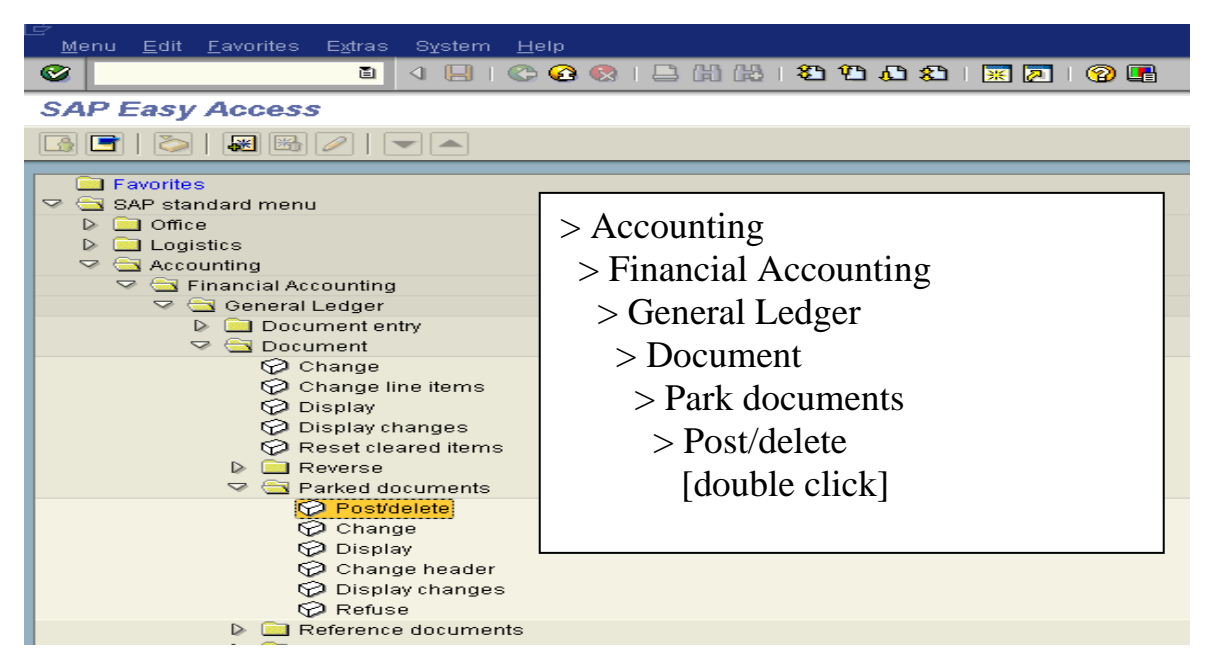

**OR** use Transaction Code: FBV0

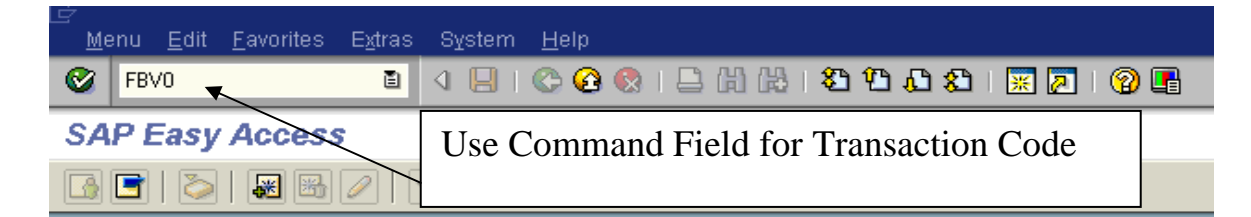

#### **Open Document**

**Company code** – 1

**Document number** – Provided in e-mail.

**Fiscal year** – Enter current fiscal year.

**Enter** – Left click on Enter Icon or press enter on the keyboard.

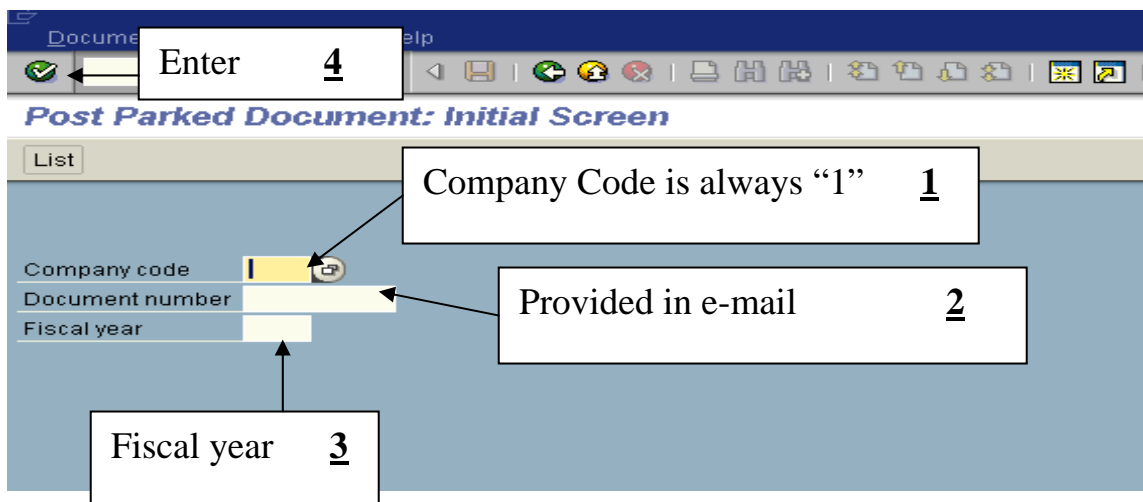

NOTE: If you don't know the document number, see page 11.

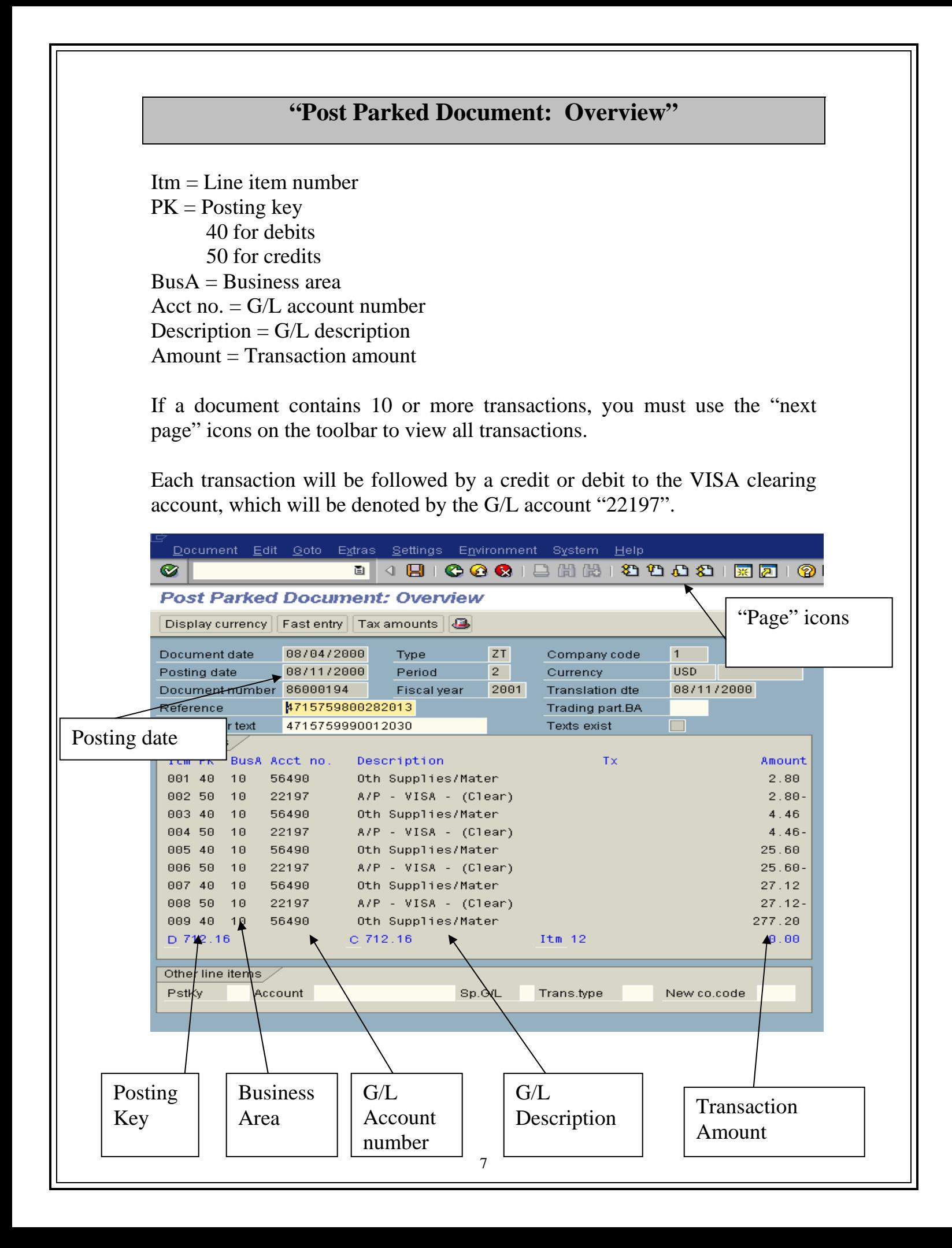

# **Display additional data on transactions**

**Transaction details** - double-click on the transaction.

**Cost Center** – You can view what cost center is being charged.

**Fund = Internal order** – You can view what internal order is being charged.

**Text** – Vendor will be displayed in this field.

**Transaction date** – click on the more data push-button (yellow/green forward arrow) on the function bar.

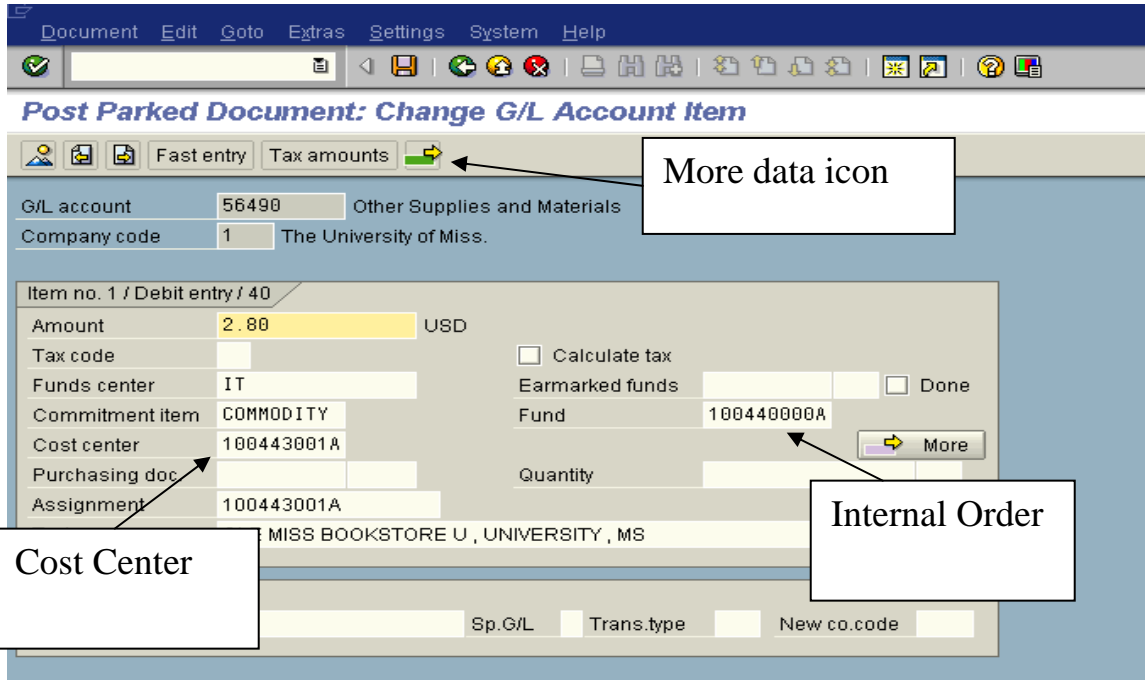

#### **Reference key 1** - the purchase date

#### **Reference key 3** - the VISA posting date

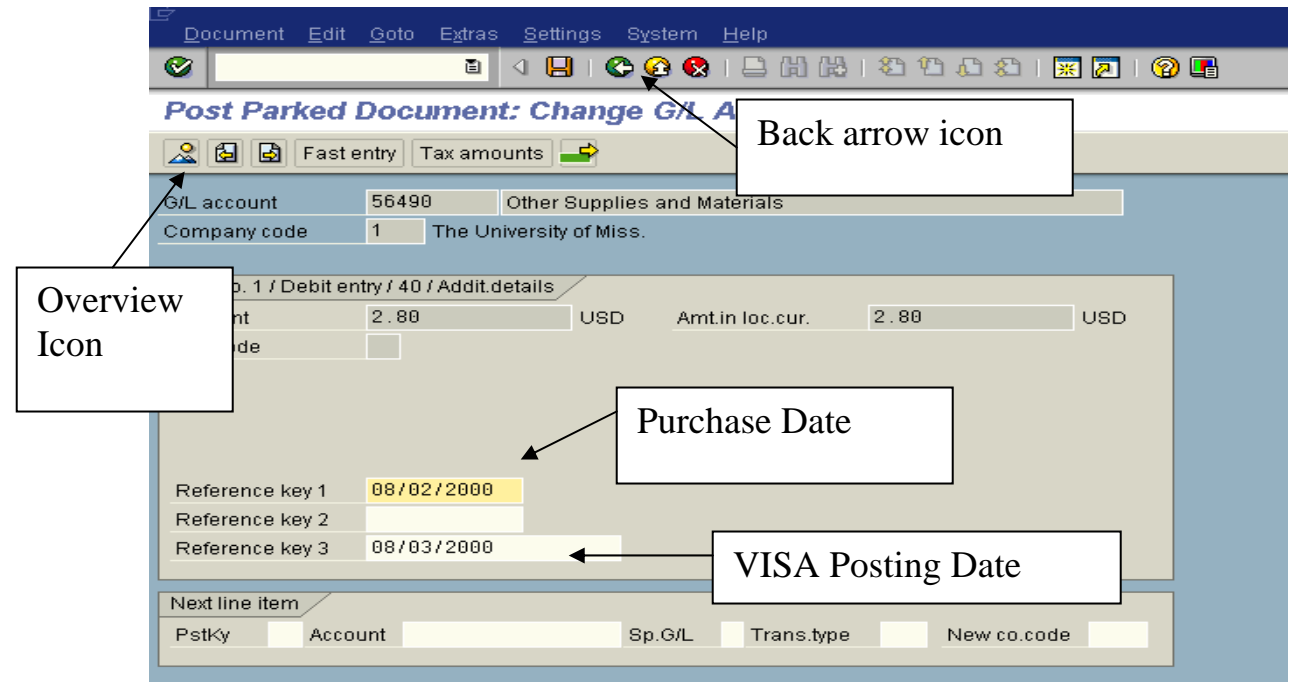

*NOTE:* Each transaction may be viewed in this manner.

To return to previous page, use back arrow icon or overview icon.

# **Posting the Parked Document – No Changes**

**Open Document** – Follow pages 6.

**Change Posting Date** – The posting date must be changed to the actual date that the document is being posted (follow steps A - C).

**A - Header Icon** – Left click on Document Header icon (Hat).

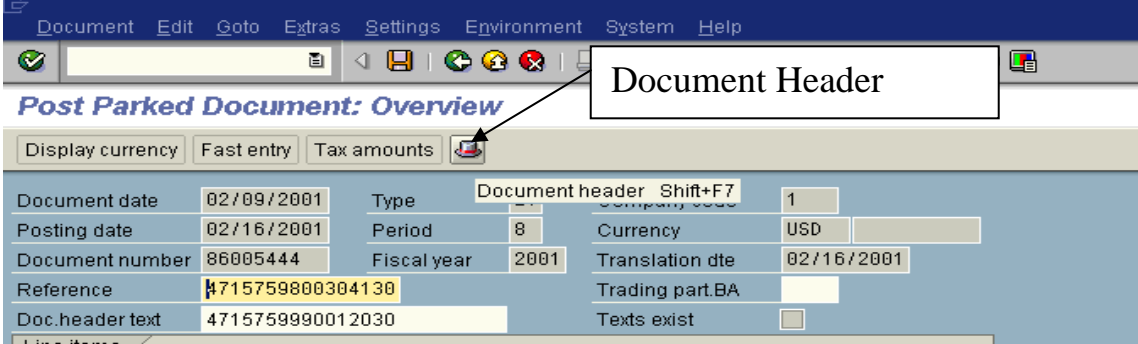

**B - Posting date** – Change posting date, but ONLY the posting date.

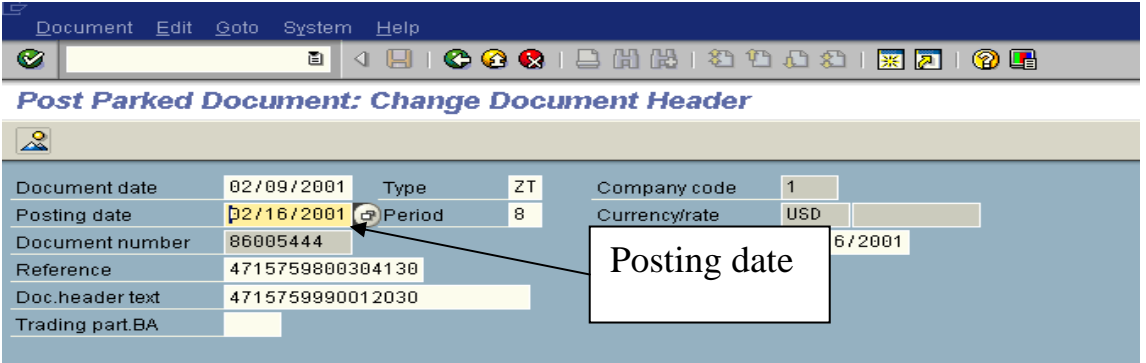

**C - Return** to previous page, use back arrow icon or overview icon.

**Save** – Left click on the save icon (diskette) on the toolbar. You will receive a message that the document was posted or an error message. If you receive an error message call Shelley @ 7449.

#### **Look up document numbers**

**List** – Left click on the "List" icon on the function bar.

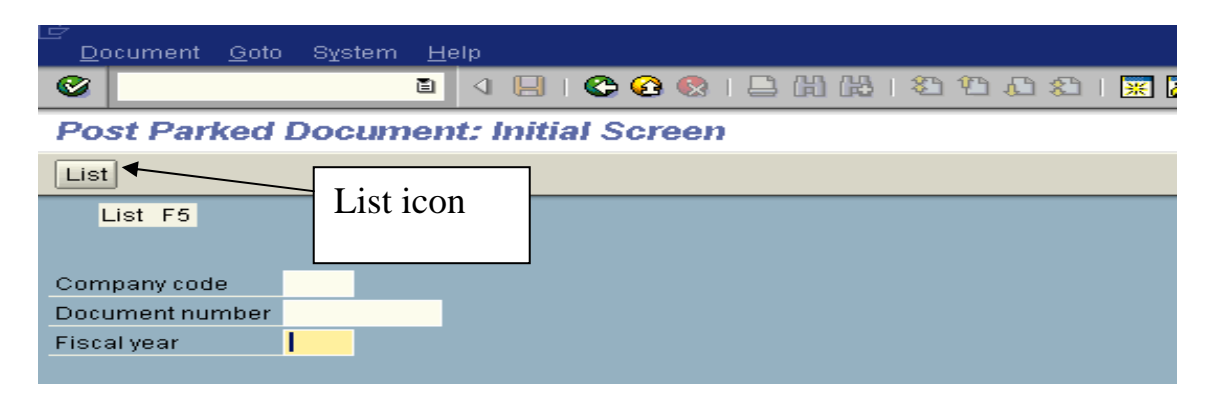

**Company code** – "1" **Fiscal Year** – Enter current Fiscal year **Document type** – "ZT" **Reference** – 16-digit credit card number **All other fields** - All other fields must be blank

**Execute** – Left click on Execute Icon

Choose the document from the list based on the posting date and then double-click to open the document.

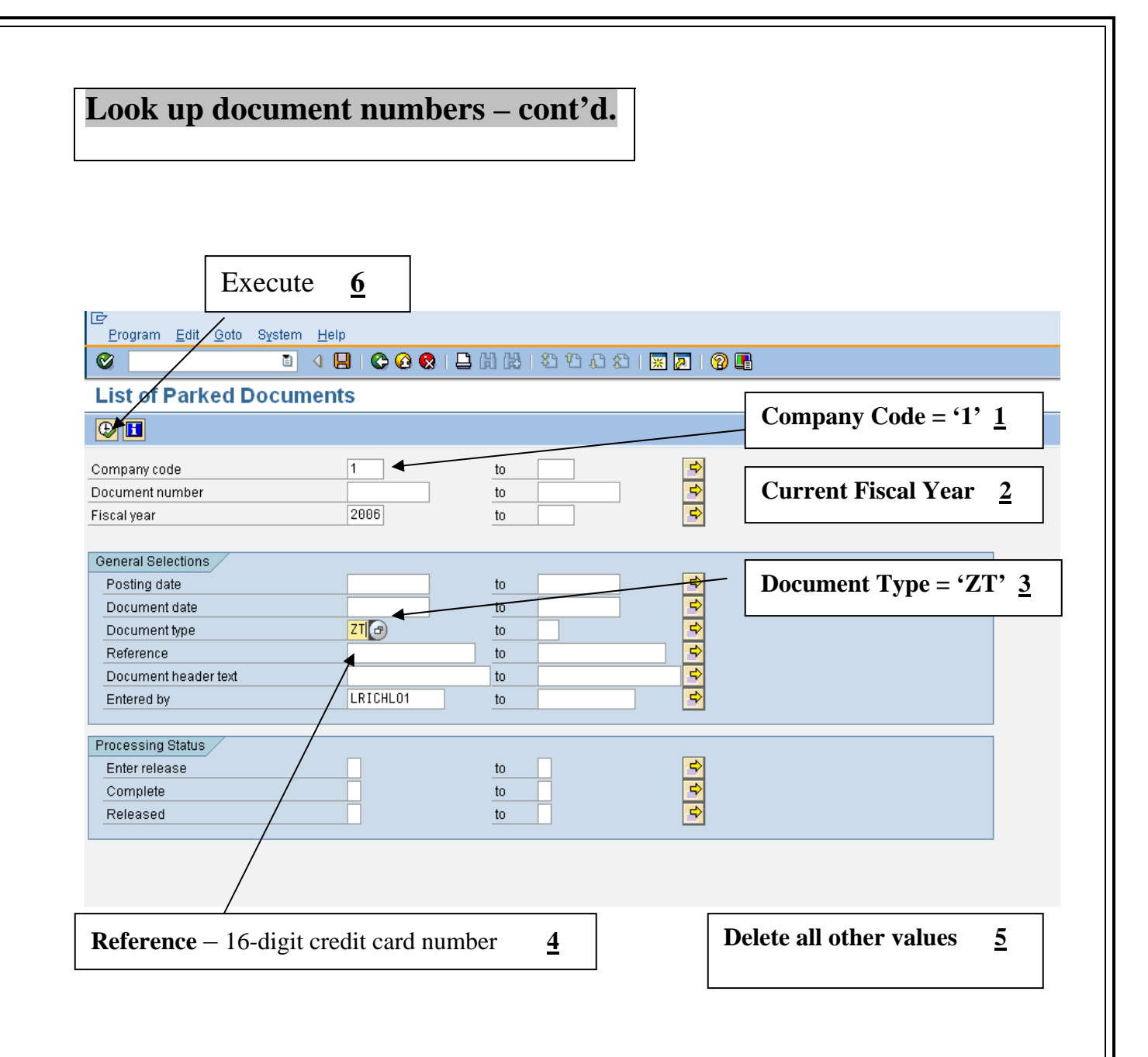